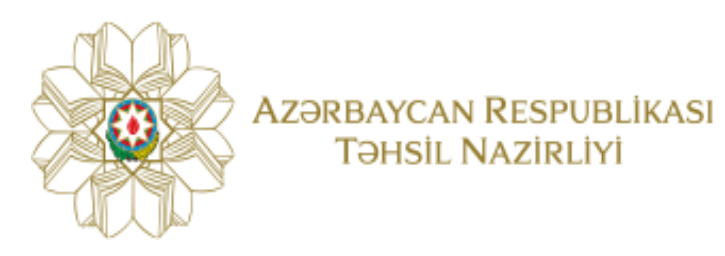

 Ali təhsil müəssisələrinin magistratura səviyyəsinə qeydiyyat üzrə e-müraciət sistemi

TƏLİMATI

# Mündəricat

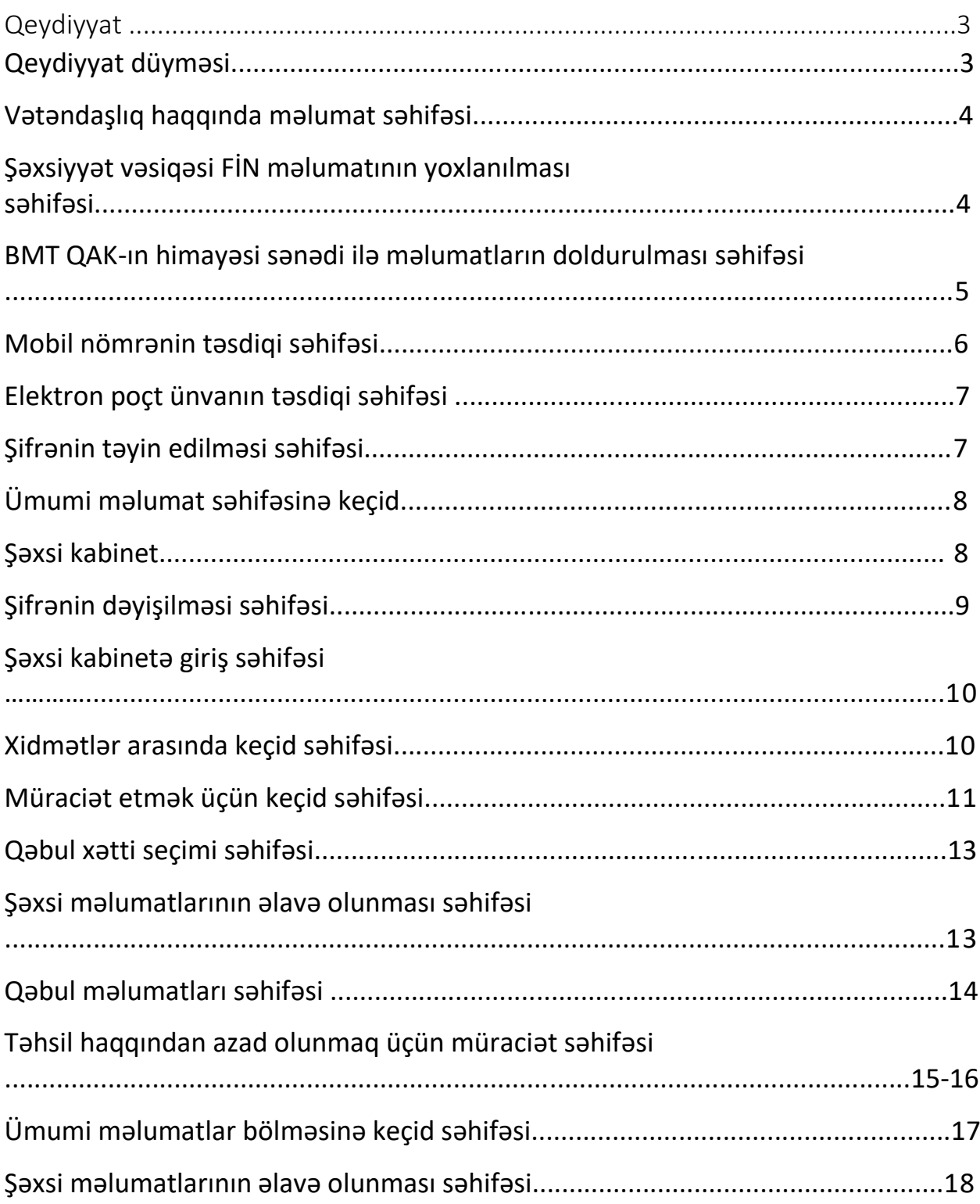

# **Qeydiyyat**

Ali təhsil müəssisələrinin magistratura pilləsinə qəbul olmuş şəxslər ilk öncə **"portal.edu.az"**  saytında qeydiyyatdan keçməlidir. Bunun üçün əsas səhifəyə daxil olaraq "**Qeydiyyat**" düyməsini sıxıb növbəti səhifəyə keçid edin.

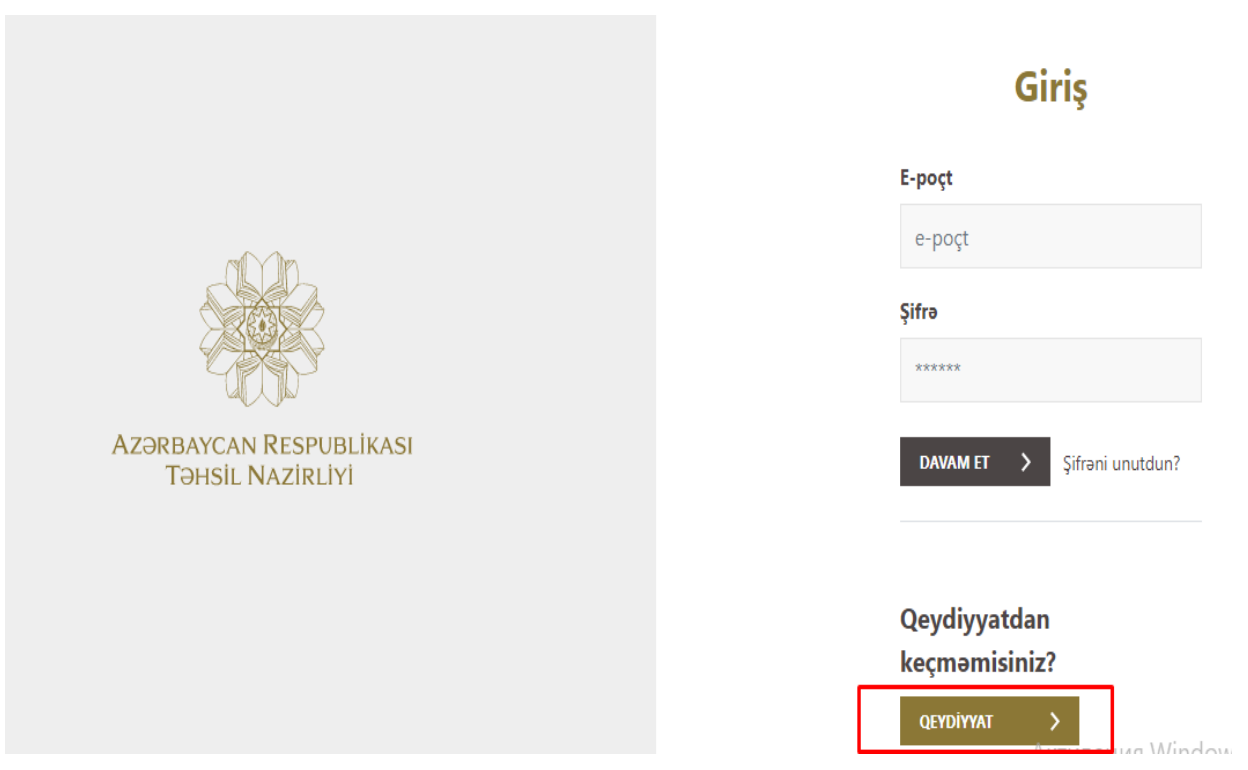

# **Şəkil 1. Qeydiyyat səhifəsi**

### **Şəkil 2. Vətəndaşlıq haqqında məlumat səhifəsi**

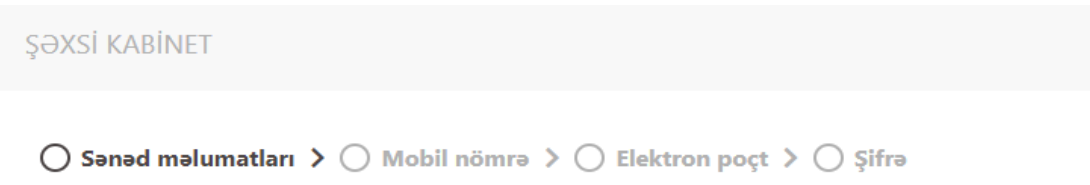

# Sanad malumatları

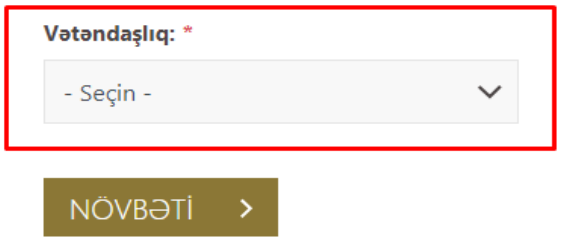

Açılan qeydiyyat formasının ilk səhifəsində müraciətçi vətəndaşlığını qeyd etməlidir

# **Şəkil 3. Şəxsiyyət vəsiqəsi FİN məlumatının yoxlanılması səhifəsi.**

Müraciət edən şəxs Azərbaycan Respublikası vətəndaşıdırsa şəxsiyyət vəsiqəsinin FİN kodunu daxil etməli və **"yoxla"** düyməsinə klik etdikdən sonra, ekranda əks olunan məlumatlar müraciətçiyə aid olduğu halda növbəti addıma keçid edin.

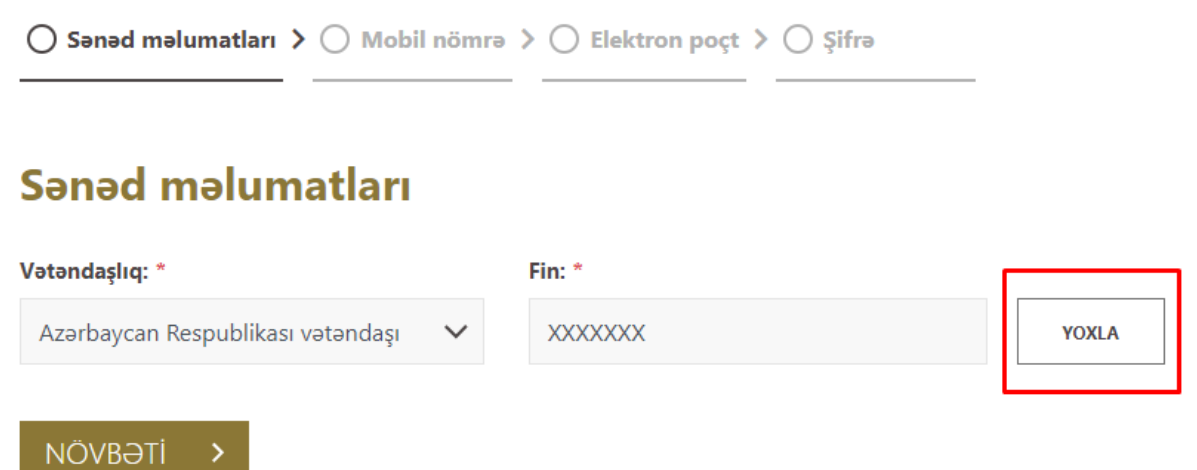

### **Şəkil 4. Xarici vətəndaşların qeydiyyat səhifəsi**

Müraciət edən şəxs xarici vətəndaş olduğu halda miqrasiya kodunun seriyasını və kodunu daxil etməli və **"yoxla"** düyməsini sıxdıqdan sonra, ekranda əks olunan məlumatlar müraciətçiyə aid olduğu halda növbəti addıma keçid edin.

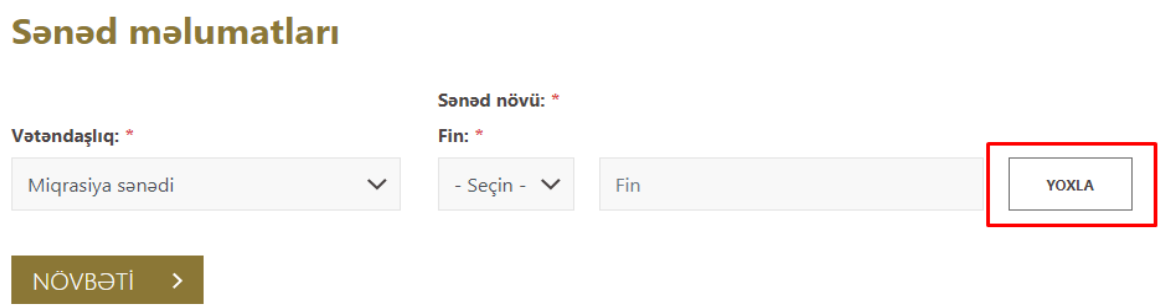

**Şəkil 5. BMT QAK-ın himayəsi sənədi ilə məlumatların doldurulması səhifəsi.**

Müraciətçi BMT QAK-ın himayə sənədi ilə müraciət etdiyi halda, açılan bütün xanaları düzgün formada doldurmalı və növbəti addıma keçid etməlisiniz.

Sizə aid olan məlumatlar ekranda əks olunduğu halda növbəti səhifəyə keçid edərək qeydiyyatı davam edin.

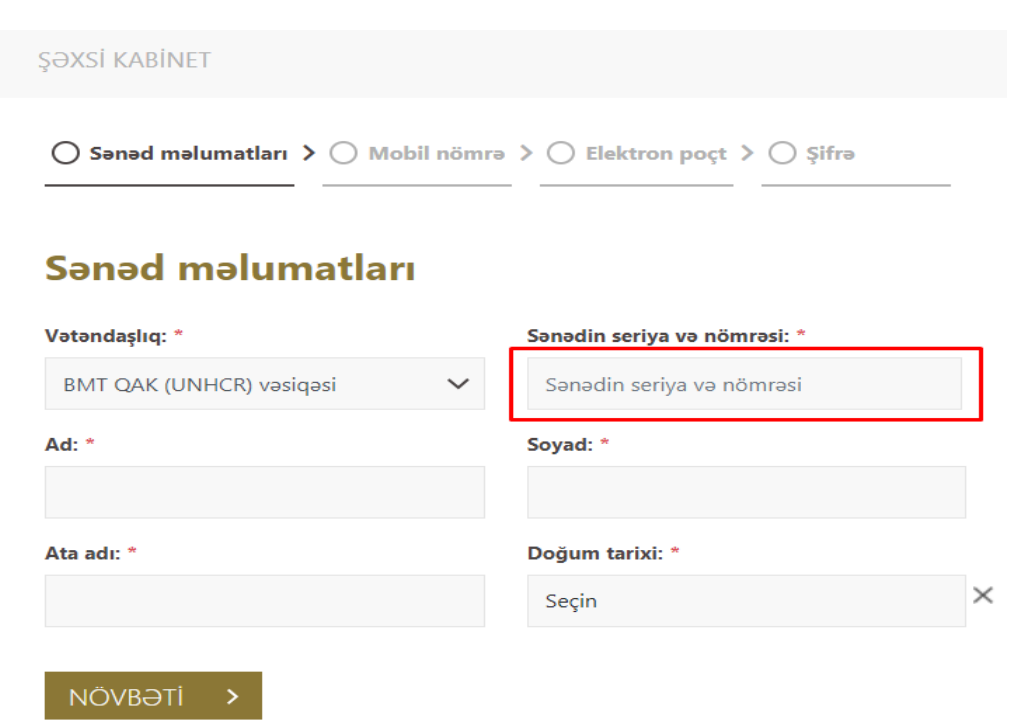

Qeydiyyat üçün mobil nömrənizi daxil edin. Düzgün qeyd edilməyən mobil nömrələrə təsdiq sms kodu göndərilmir. Bu mobil nömrə bütün mərhələlərdə əlaqə vasitəsi kimi istifadə olunacaq.

Qeyd: Bir mobil nömrə, ancaq bir müraciətçi üçün istifadə edilə bilər. Mobil nömrənizə göndərilən təsdiq kodunu uyğun xanaya daxil edin və "**Növbəti**" düyməsinə sıxıb növbəti addıma keçid edin.

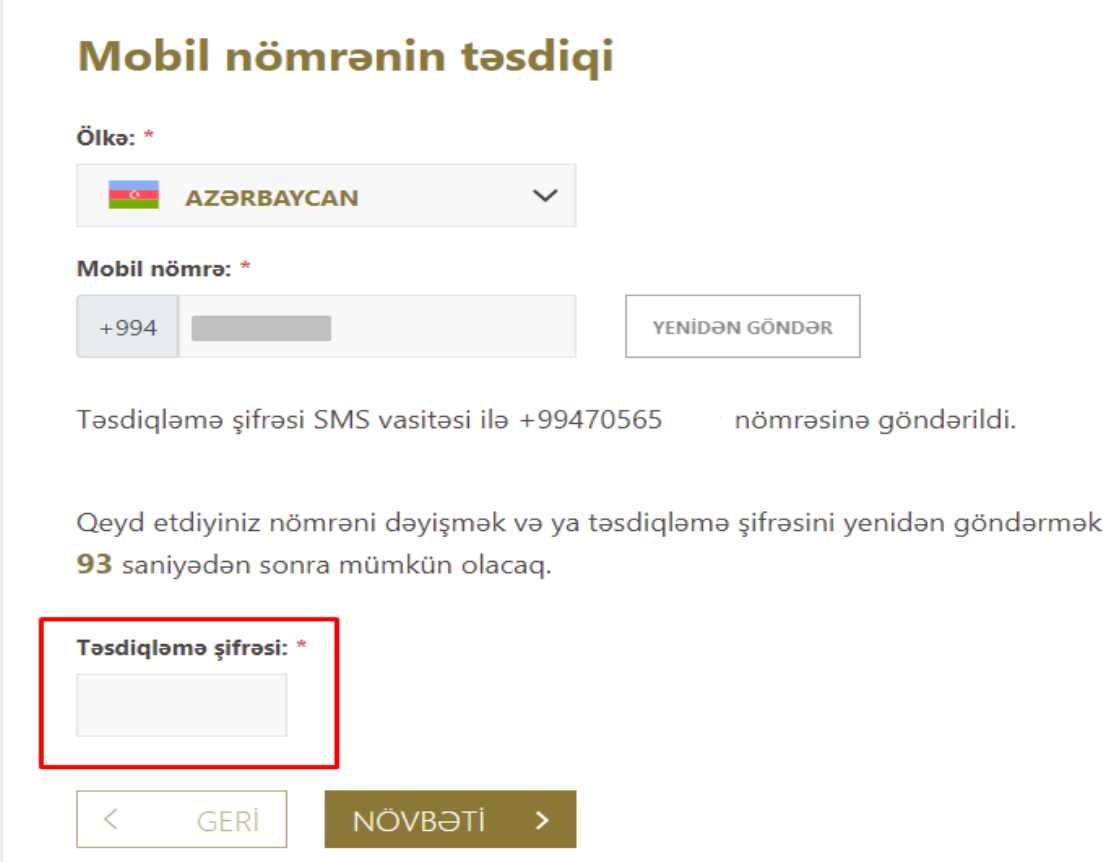

## **Şəkil 7. Elektron poçt ünvanın təsdiqi səhifəsi.**

Əlaqə nömrənizi təsdiq etdikdən sonra elektron poçt səhifəsinə daxil olaraq elektron poçt ünvanını və poçt ünvanının təkrarını qeyd edin.

# Elektron poçt tasdiqi

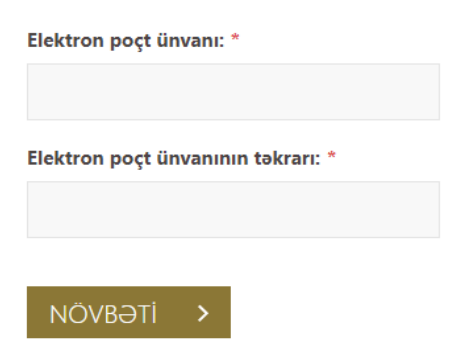

### **Şəkil 8. Şifrənin təyin edilməsi səhifəsi.**

Elektron poçt ünvanını daxil etdikdən sonra şifrənizi daxil edin. Şifrəni təyin etdikdən sonra, **"Növbəti"** düyməsinə sıxın.

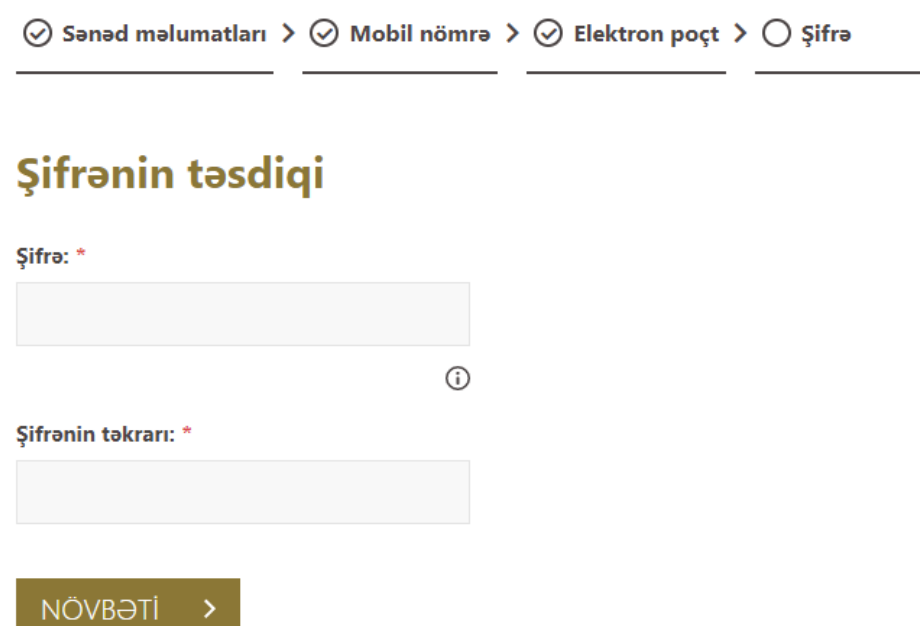

### **Şəkil 9. Ümumi məlumat səhifəsinə keçid.**

**"Kabinetə daxil ol"** düyməsinə sıxıb ümumi məlumat səhifəsinə keçid edin.

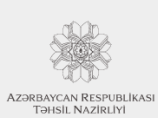

AZƏRBAYCAN RESPUBLİKASI TƏHSİL NAZİRLİYİ ŞƏXSİ KABİNET PORTALI

### Qeydiyyatınız uğurla tamamlandı!

Sistemdə qeydiyyatdan keçdiniz. İndi şəxsi kabinetə keçid edə bilərsiniz!

Kabinetə daxil ol >

# **Şəxsi Kabinet**

Şəxsi kabinetə giriş zamanı şifrənizi unutduğunuz halda əsas səhifədən **"Şifrəni unutdun?"** düyməsini sıxın və açılan pəncərədə ilk öncə elektron poçt ünvanınızı daxil edin. Açılan növbəti pəncərədə mobil nömrənizin son 4 rəqəmini daxil edin. Nömrəyə gələn təsdiq kodu daxil edildikdən sonra yeni şifrə təyin edilməlidir.

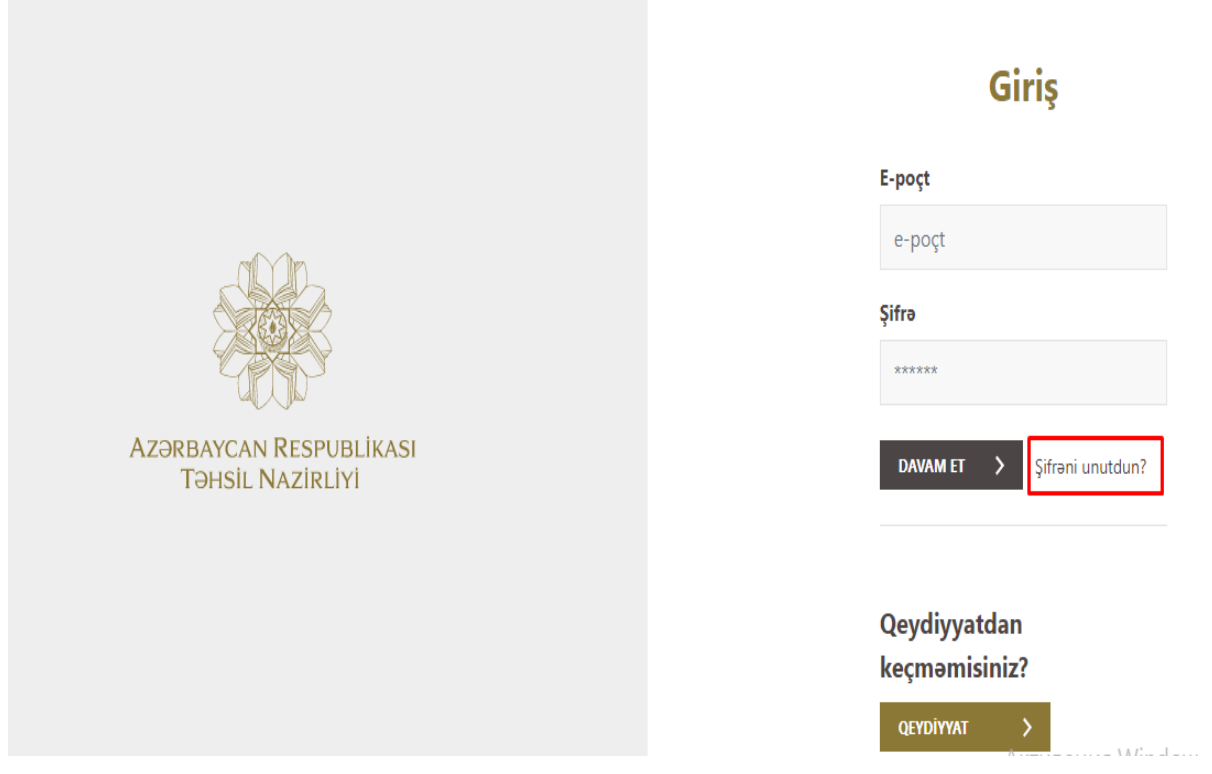

### **Şəkil 10. Şifrənin dəyişilməsi səhifəsi**

Qeydiyyat bitdikdən sonra müraciət etmək üçün şəxsi kabinetinizə daxil olun. Bunun üçün qeydiyyatdan keçdiyiniz elektron poçtu və şifrəni daxil edərək "**Davam et**" düyməsini sıxın.

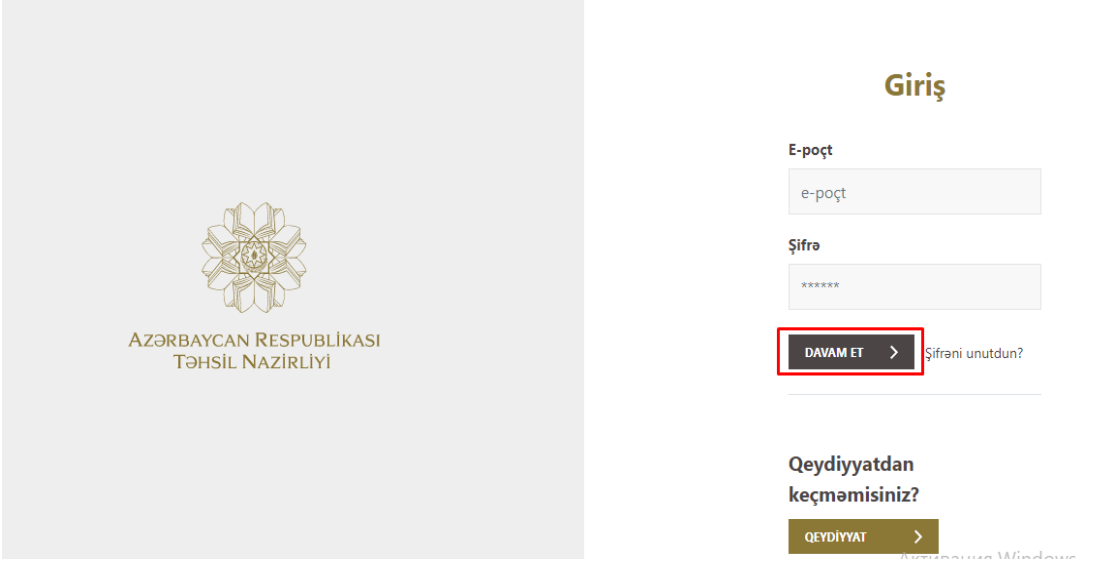

**Şəkil 11. Şəxsi kabinetə giriş səhifəsi.**

Şəxsi kabinetə daxil olduqdan sonra, istifadəçi ilk öncə **Xidmətlər** səhifəsinə daxil olur. Buradan uyğun xidməti seçərək sistemə daxil olun.

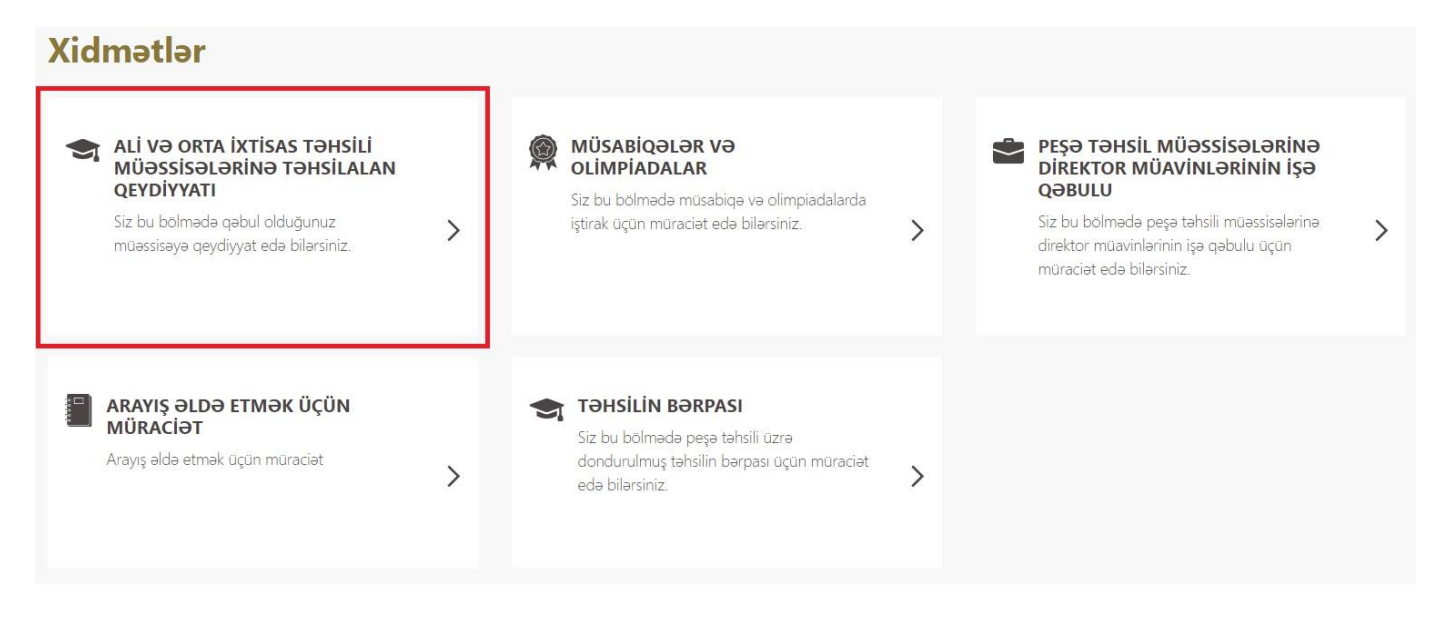

**Şəkil 12. Xidmətlər arasında keçid səhifəsi.**

Keçid səhifəsinə daxil olduqda ilk öncə sol menyuda yerləşən "**Müraciət et**" bölməsinə daxil olun. Daha sonra keçid olunan səhifədə "**Yeni müraciət et**" düyməsini sıxın.

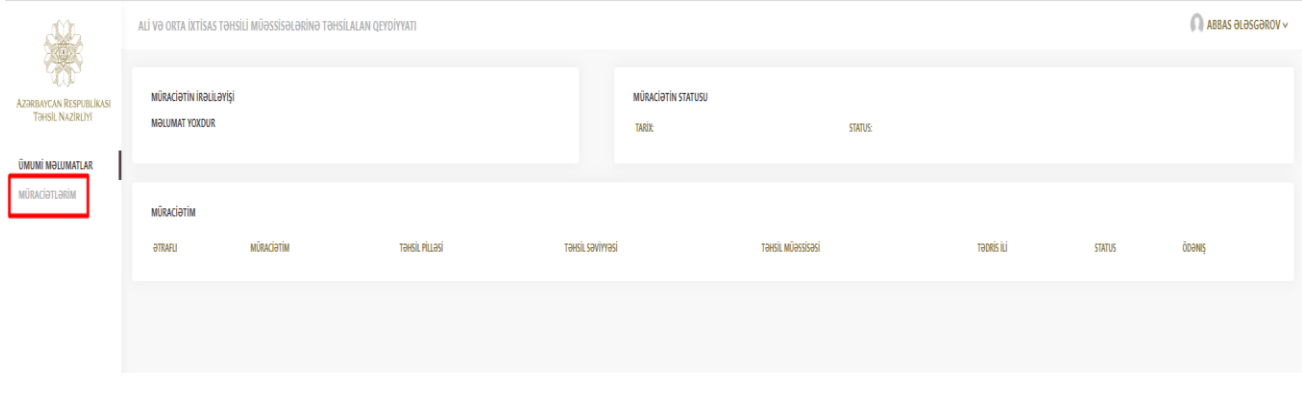

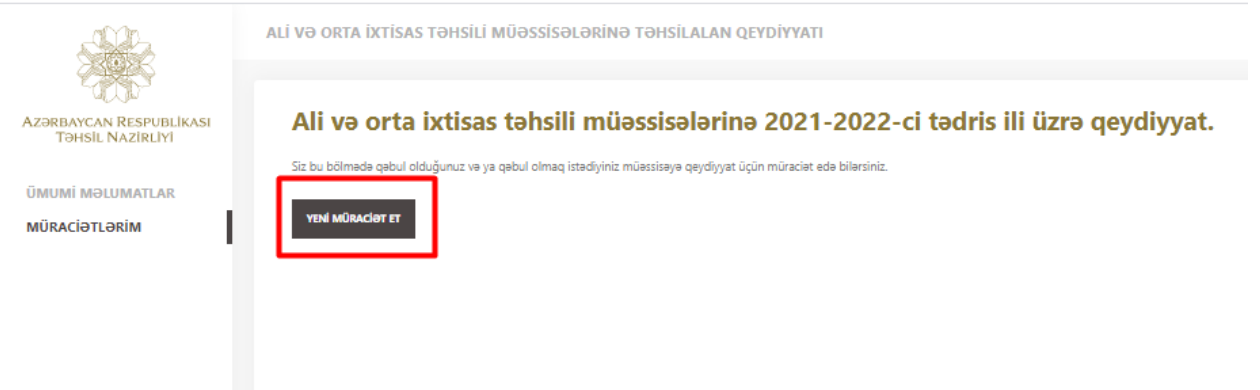

## **Şəkil 13. Müraciət etmək üçün keçid səhifəsi.**

Növbəti səhifədə təhsil müəssisəsinə hansı qəbul xətti ilə qəbul olmusunuzsa, onu seçirsiniz və seçiminizə uyğun davam edirsiniz.

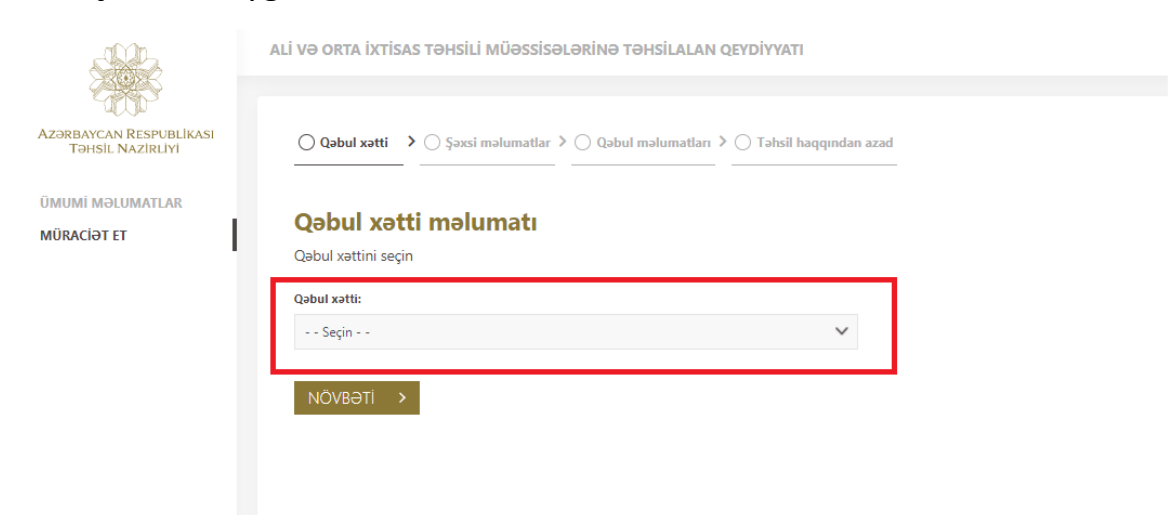

**Şəkil 14. Qəbul xətti seçimi səhifəsi.**

Növbəti səhifədə **FİN** üzrə məlumatlarınızı görəcəksiniz. Yaşadığınız ünvan və rayon kimi əlavə xanaları isə daxil etməlisiniz. Faktiki yaşayış ünvanınız qeydiyyatda olduğunuz ünvanla eynidirsə, bunu müvafiq işarələmə ilə qeyd edin. Fərqlidirsə yaşayış ünvanınızı qeyd edin.

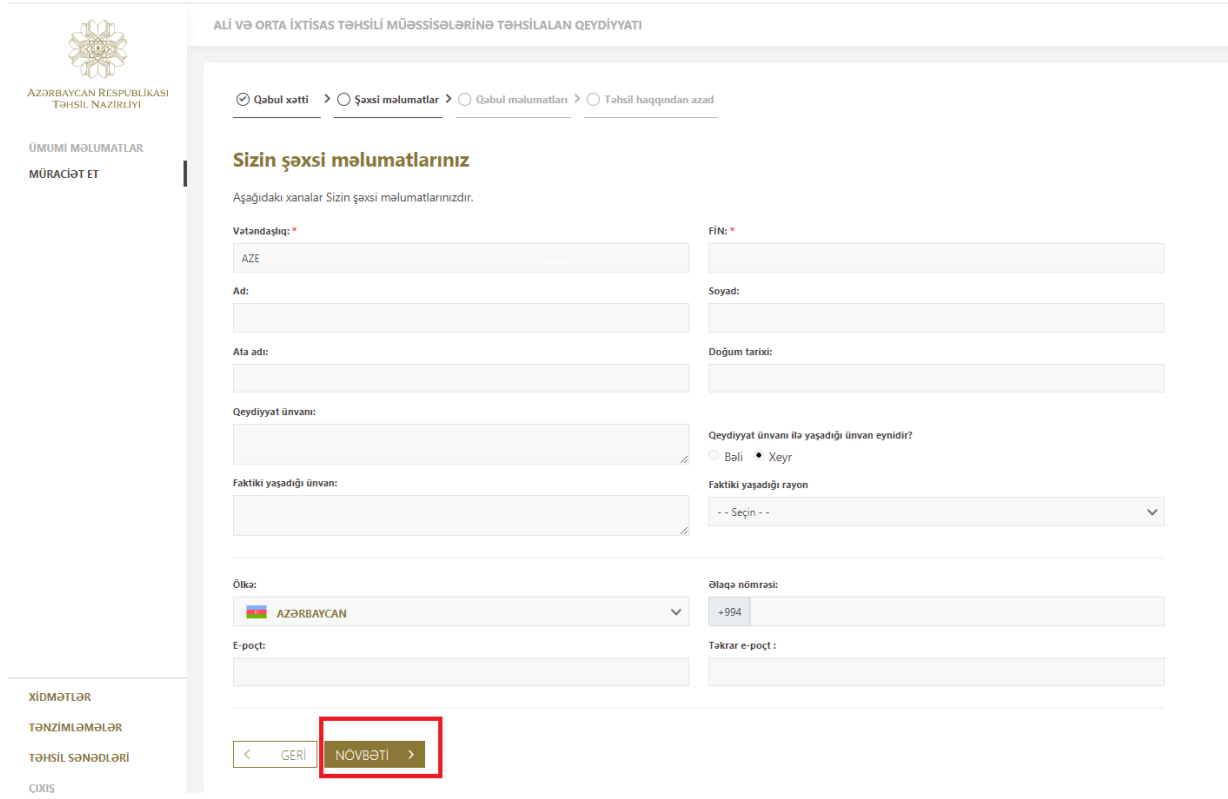

### **Şəkil 15. Şəxsi məlumatların əlavə olunması səhifəsi.**

Şəxsi məlumatlarınızı daxil etdikdən sonra ekranda Qəbul məlumatları səhifəsinə daxil olursuz. Tələb olunan bölmələri düzgün daxil etdikdən sonra "**Yadda saxla**" və "**Müraciət et**" düyməsini sıxın.

Bu bölmədə qeydiyyat zamanı istifadə etdiyiniz **FİN** əsasında, **FİN**-i olmayan əcnəbisinizsə və DİM-də qeydiyyat zamanı istifadə etdiyiniz sənədin seriya və nömrəsi ilə qeydiyyatdan keçmisinizsə, məlumatlarınız avtomatik şəkildə əks olunacaqdır.

Əcnəbilər isə əlavə olaraq, əvvəlki təhsil pilləsi və təhsil səviyyəsi xanalarını əl ilə seçməlidirlər.

Tələb olunan sənədlər qəbul məlumatlarında göstərilmişdir. "**Müraciət et**" və "**növbəti**" düymələrinə sıxdığınız zaman qırmızı rəng alan xanaları doldurmaq mütləqdir.

Həmçinin bir neçə digər sənəd əlavə etmək imkanınız vardır.

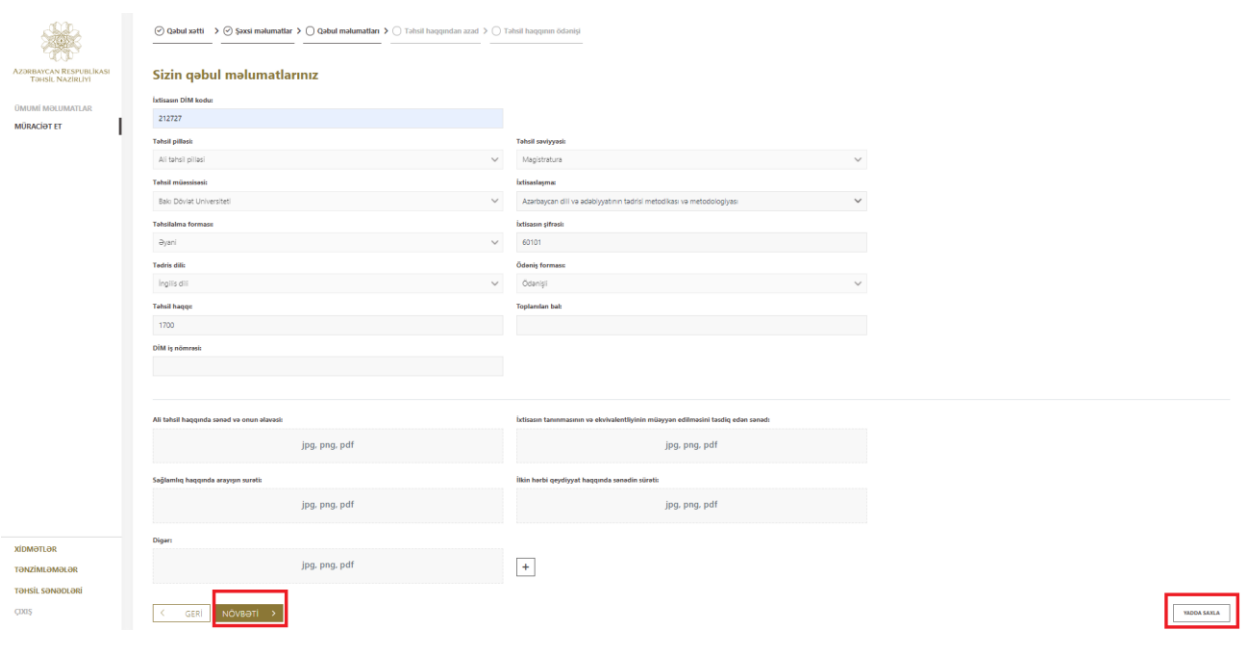

# **Şəkil 16. Qəbul məlumatları səhifəsi.**

Əgər ödənişli əsaslarla qəbul olmuş şəxsinizsə, növbəti səhifədı qarşınıza Təhsil haqqından azad olunma barədə addım çıxacaq. Bu addımda özünüzü təhsil haqqından azad olunmalı şəxslər kateqoriyasına aid edirsinizsə, sosial statusunuz barədə məlumatları əlavə etməklə müraciət göndərə bilərsiniz. Əgər təhsil haqqından azad olunmaq üçün heç bir kateqoriyaya aid olmadığınızdan əminsinizsə, müraciətinizə gec cavab verilməməsi üçün birbaşa müraciət etməyiniz xahiş olunur.

Çünki güzəşt üçün edilən müraciətlərin araşdırılması əlavə vaxt tələb edir.

**Xeyr** seçimi etsəniz müraciət edə biləcəksiniz.

**Bəli** seçimi etsəniz artıq aid olduğunuz kateqoriyanı seçməlisiniz.

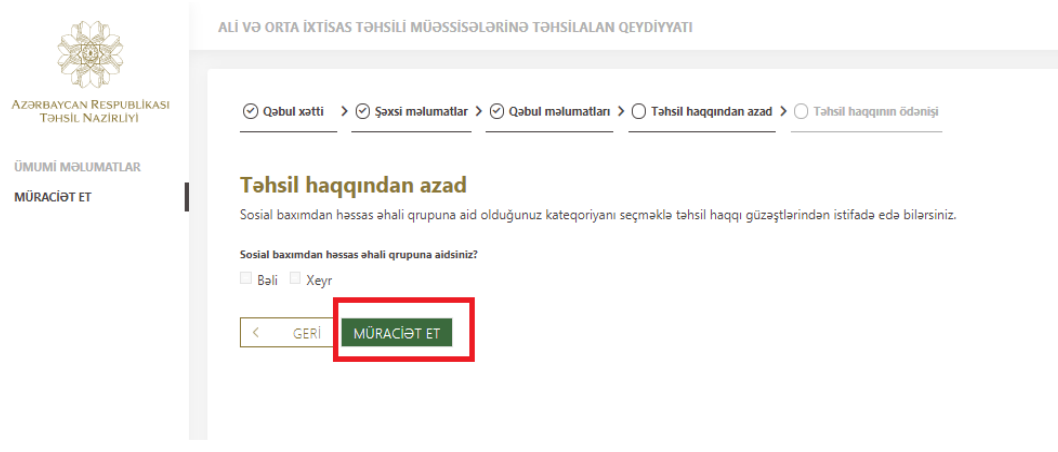

### **Şəkil 17. Təhsil haqqından azad olunmaq üçün müraciət səhifəsi.**

Bəli düyməsini seçdikdə yeni xana yaranır. Bu xanadan aid olduğunuz sosial statusu seçməli və tələb olunan sənədləri əlavə etməlisiniz. Əgər müəssisəyə əlavə sualınız və qeydiniz olarsa, qeydlər bölməsində yaza bilərsiniz.

Müəssisə tərəfindən sizin müraciətiniz araşdırılacaq və əgər sosial güzəştə düşdüyünüz təsdiqini taparsa, bu barədə müəssisə tərəfindən sizə məlumat təqdim ediləcəkdir.

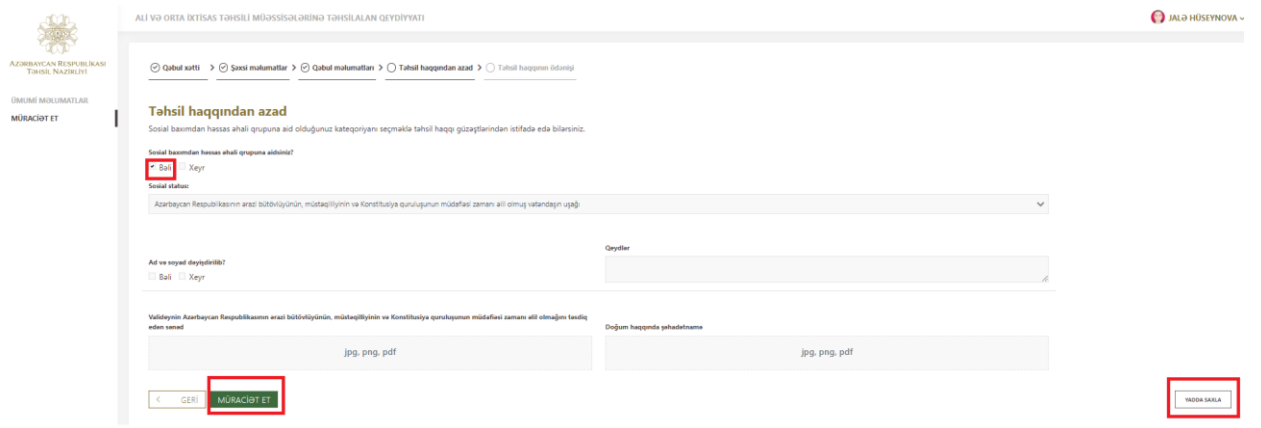

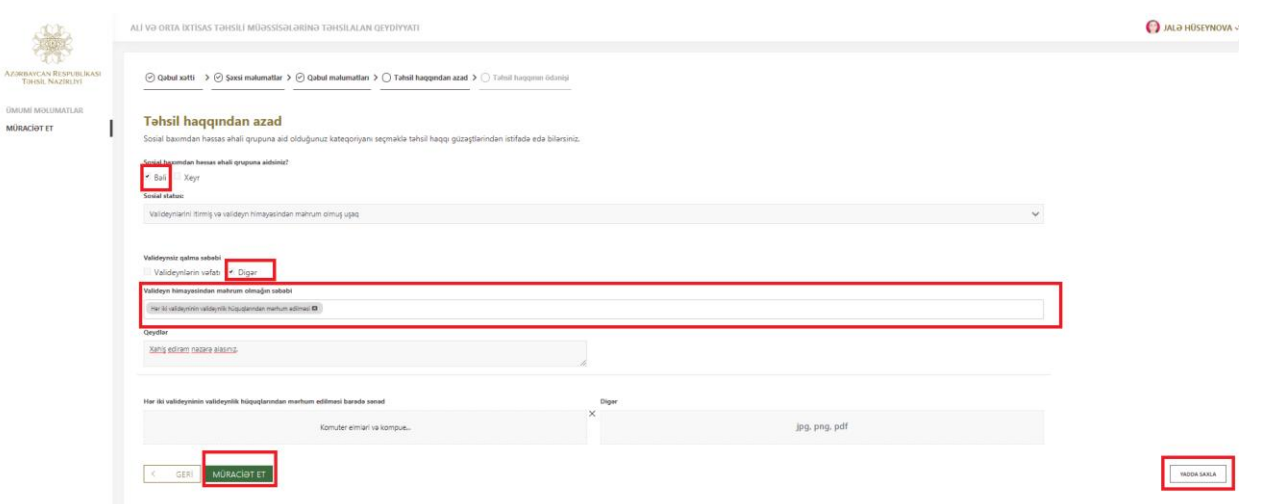

# **Şəkil 18. Təhsil haqqından azad olunmaq üçün müraciət səhifəsi.**

Məlumatların düzgünlüyündən əmin olmaq üçün müraciəti göndərdikdən sonra daxil etdiyiniz məlumatları təsvir edən səhifəyə daxil olursunuz. Öncədən daxil etdiyiniz məlumatlarda dəyişiklik etməyə ehtiyac olmadığı halda "**Təsdiq et**" düyməsini sıxın. Məlumat göndərildikdən sonra səhv olduqda heç bir düzəliş etmək mümkün deyil.

Digar:

∩ 1

ma

jpg, png, pdf

### Tahsil haqqından azad

Sosial baxımdan həssas əhali qrupuna aid olduğunuz kateqoriyanı  $\mathbf{u}$ .<br>Idan istifada . Island

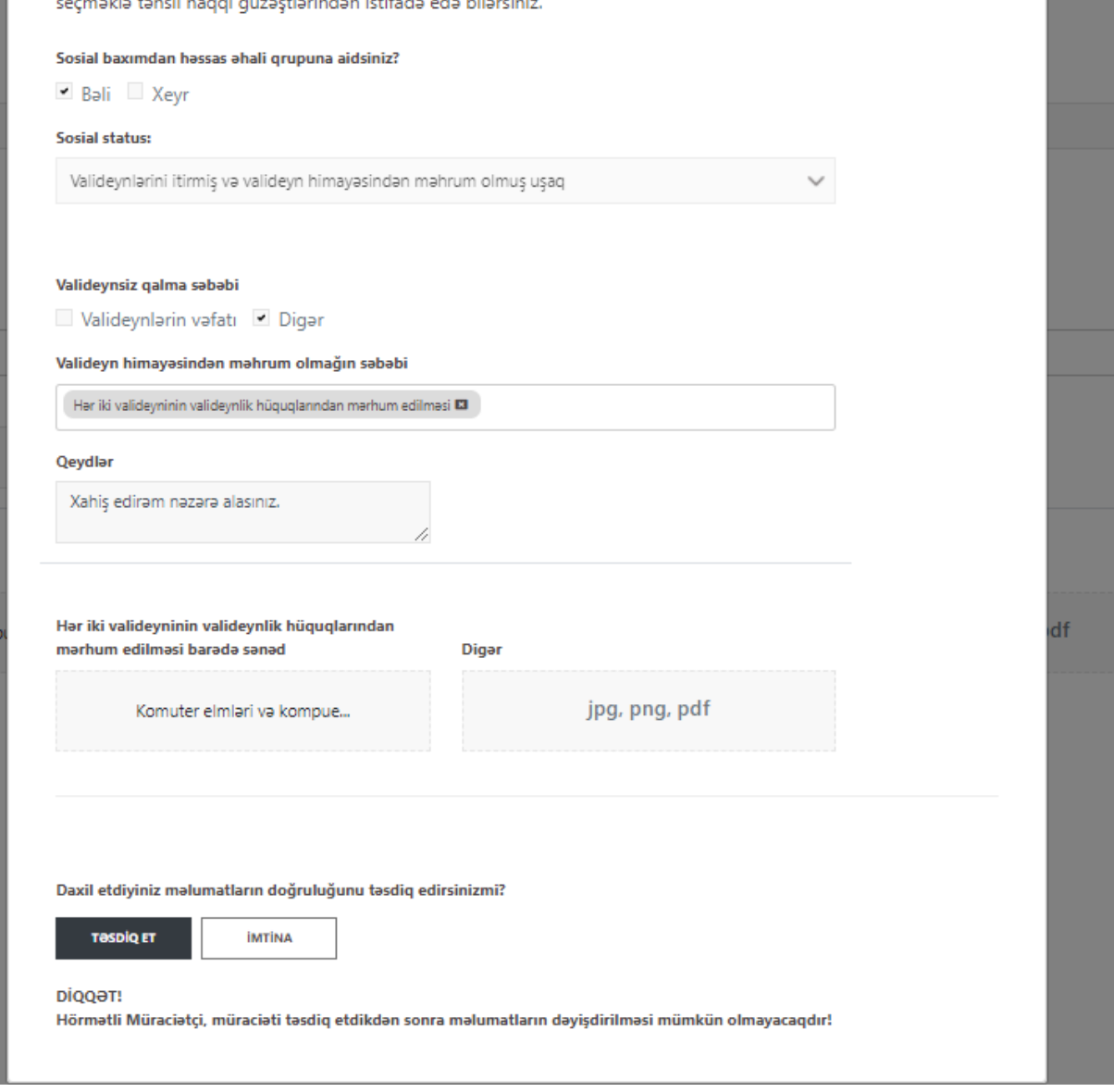

# **Şəkil 16. Müraciətinizin göndərilməsi ilə əlaqədar bildiriş.**

Məlumatların düzgünlüyünü təsdiq etdikdən sonra müraciətiniz uğurla bitdiyi halda sizə müraciətinizin göndərilməsi ilə əlaqədar bildiriş gələcək. "X" düyməsini sıxın.

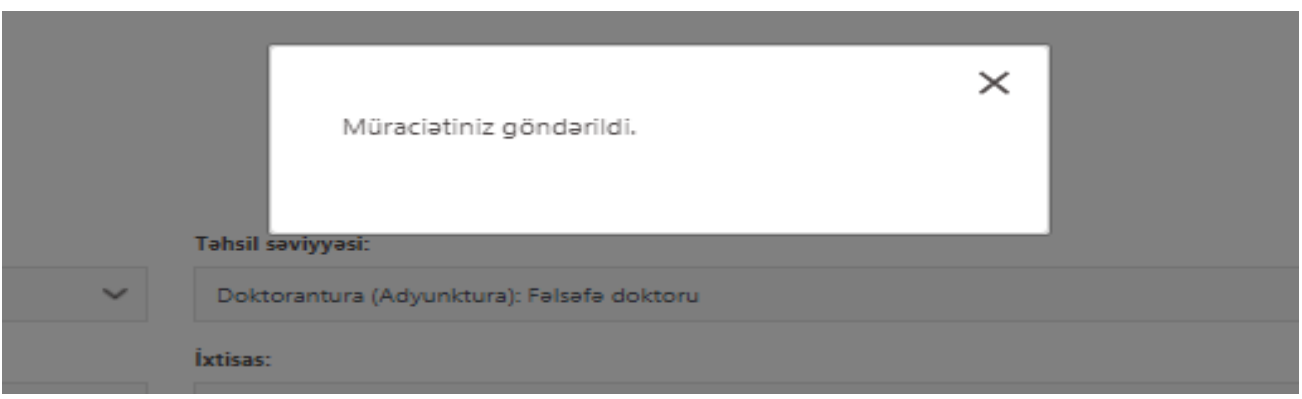

# **Şəkil 17. Ümumi məlumatlar bölməsinə keçid səhifəsi.**

Müraciətinizi göndərdikdən sonra 2 hissədən ibarət olan "**Ümumi məlumatlar**" səhifəsinə daxil olursunuz. Müraciətinizin irəliləyişi və onun statusu barəsində məlumat əldə edə bilərsiniz.

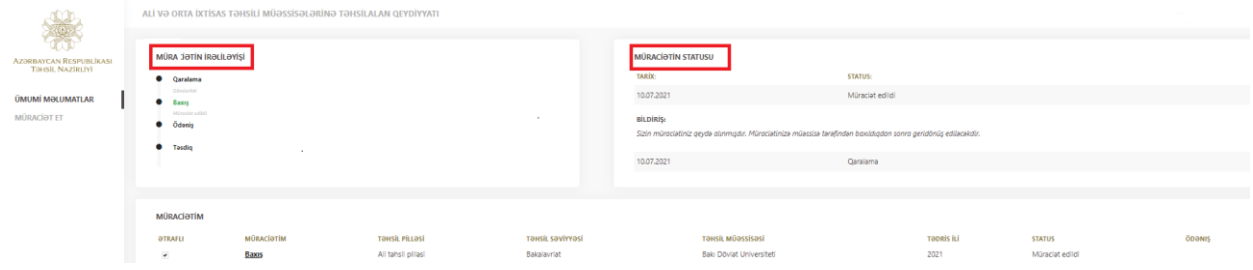